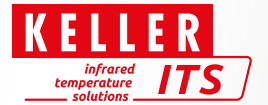

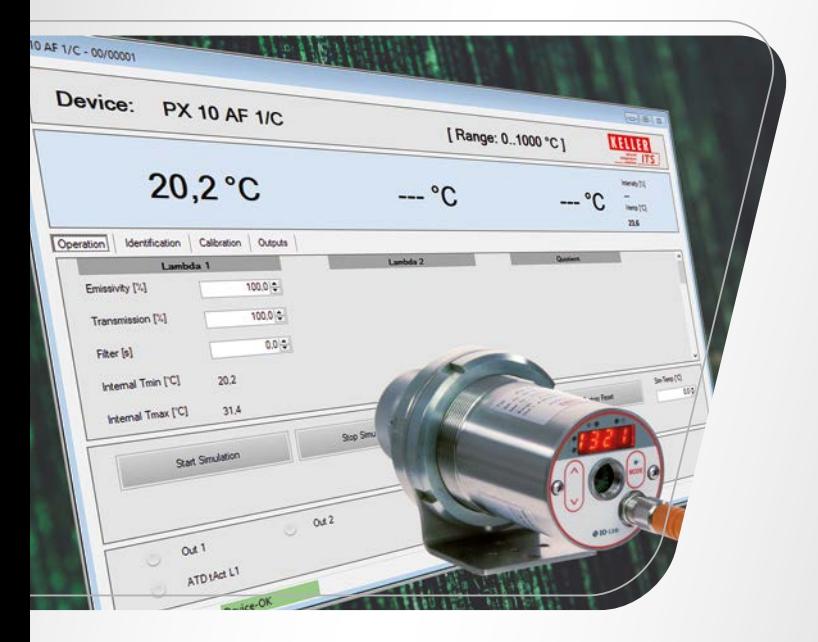

# IO-Link Communication Tool SW 50 **◆ IO-Link**

Ident.-Nr.: 1104461 01/2023

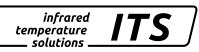

#### Inhalt

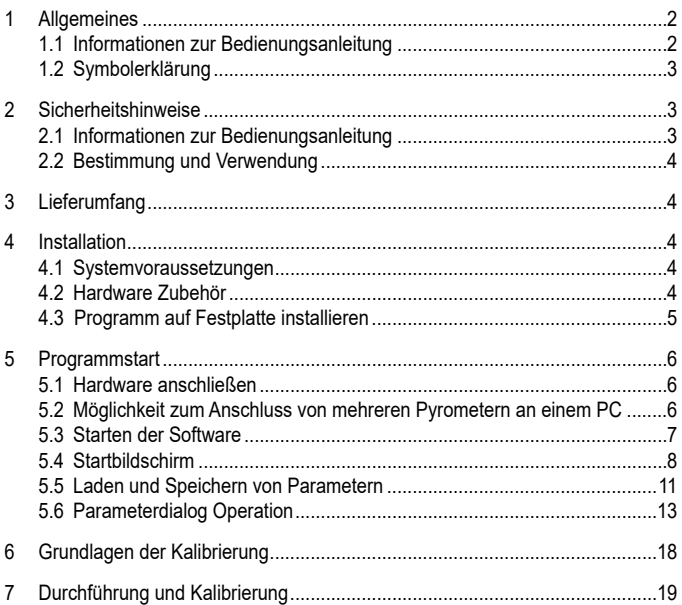

# 1 Allgemeines

## 1.1 Informationen zur Bedienungsanleitung

Diese Bedienungsanleitung soll den Anwender in die Lage versetzen, das Pyrometer und das erforderliche Zubehör sachgerecht zu installieren und eine Parametrierung bzw. Kalibrierung durchzuführen. Vor Beginn der Installationsarbeiten ist die Bedienungsanleitung, insbesondere das Kapitel Sicherheit, vollständig zu lesen und zu verstehen! Die Bedienungsanleitung mit den Sicherheitshinweisen sowie die für den Einsatzbereich gültigen UV-Vorschriften sind unbedingt zu beachten!

#### **1.2 Symbolerklärung**

Wichtige Hinweise in dieser Bedienungsanleitung sind durch Symbole gekennzeichnet.

# **A** ACHTUNG

Dieses Symbol kennzeichnet Hinweise, deren Nichtbeachtung Beschädigungen, Fehlfunktionen und/oder ein Ausfall des Gerätes zur Folge haben kann.

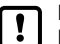

## Hinweis

Dieses Symbol hebt Tipps und Informationen hervor, die für eine effiziente und störungsfreie Bedienung des Gerätes zu beachten sind.

- ► Handlungsanweisung Dieses Symbol fordert auf, eine Aktion auszuführen.
- > Reaktion, Ergebnis Dieses Symbol zeigt das Ergebnis der Aktion.

# **2 Sicherheitshinweise**

## **2.1 Informationen zur Bedienungsanleitung**

- Lesen Sie vor der Inbetriebnahme des USB Master und der Software dieses **Dokument**
- Das Produkt muss sich uneingeschränkt für die betreffenden Applikationen und Umgebungsbedingungen eignen.
- Das Produkt nur bestimmungsgemäß verwenden (→ Bestimmung und Verwendung).
- Das Produkt darf nur für zulässige Medien eingesetzt werden.
- Die Missachtung von Anwendungshinweisen oder technischen Angaben kann zu Sach- und/oder Personenschäden führen.
- Für Folgen durch Eingriffe in das Produkt oder Fehlgebrauch durch den Betreiber übernimmt der Hersteller keine Haftung und keine Gewährleistung.
- Montage, elektrischer Anschluss, Inbetriebnahme, Bedienung und Wartung des Produktes darf nur ausgebildetes Fachpersonal durchführen.
- Das Gerät und das Zubehör (z. B. Kabel) müssen wirksam vor Beschädigungen geschützt werden.

**DE**

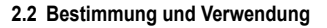

Das Interface und das Communication Tool verbinden das IO-Link fähige Pyrometer mit einem PC. Über die IO-Link Schnittstelle bestehen folgende Möglichkeiten:

**infrared** temperature solutions

- Auslesen der aktuellen Parametereinstellung
- Parametrieren des Sensors
- Durchführen einer Kalibrierung/ Justierung

# **3 Lieferumfang**

- 1) IO-Link Interface
- 2) USB Kabel
- 3) Steckernetzteil
- 4) Verbindungskabel M12
- 5) IO-Link Communication Tool SW 50 AF 1
- 6) Bedienungsanleitung

# **4 Installation**

#### **4.1 Systemvoraussetzungen**

- PC mit Microsoft Windows® 10 und höher
- Minimale Auflösung 1366x768 Pixel
- Freier USB 2.0 Port oder höher

#### **4.2 Hardware Zubehör**

• USB IO-Link Master inklusive Stecker Netzteil und Verbindungskabel M12

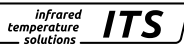

#### **4.3 Programm auf Festplatte installieren**

Das IO-Link Communication Tool kann über die Datei index html oder manuell über den Aufruf der Datei "IOLComToolSetup.exe" installiert werden.

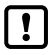

Für die Installation müssen Sie über Administratorrechte verfügen.

- ► USB Stick in den PC einstecken
- ► Datei .index.html" mit Doppelklick starten
- > Das Menü zum Installieren des Communication Tools öffnet sich
- ► Installieren Sie das IO-Link Communication Tool über den Button Installation ComTool
- > Setup Fenster und Lizenzbedingungen werden angezeigt
- ► Lizenzbedingungen zustimmen, [Install] klicken und den Hinweisen der Installationsroutine folgen
- > Programm wird installiert
- ► Nach erfolgreicher Installation das Setup Fenster schließen

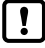

Falls noch nicht vorhanden, wird das .NET Framework 4.7.2 mit installiert.

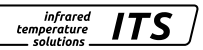

# **5 Programmstart**

#### **5.1 Hardware anschließen**

- ► USB IO-Link Master über das M12 Verbindungskabel mit dem Pyrometer verbinden.
- ► Die Spannungsversorgung an den USB IO-Link Master anschließen.
- ► USB IO-Link Master an den USB Port des PCs anschließen.

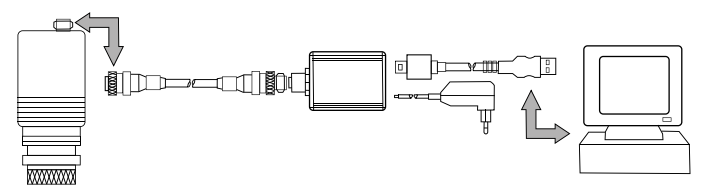

> Das IO-Link Communication Tool erkennt die angeschlossenen Pyrometer und zeigt die Parameter an.

## **5.2 Möglichkeit zum Anschluss von mehreren Pyrometern an einem PC**

► Verwendung eines Y-Verteilers

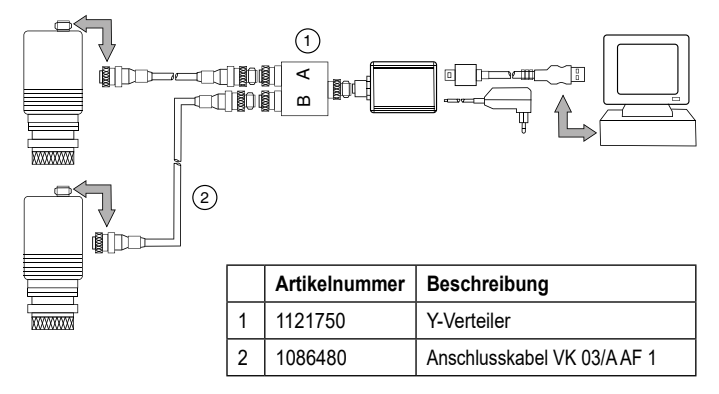

► Verwendung eines zweiten IO-Link-Masters

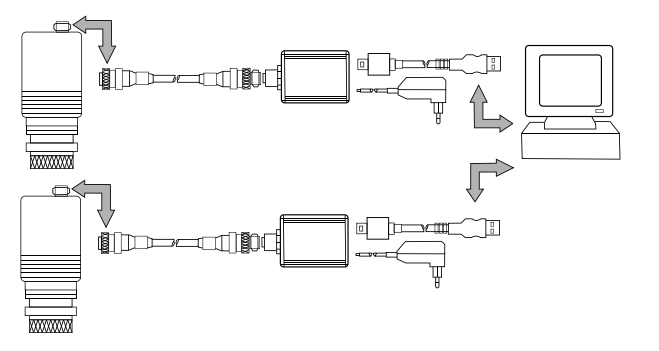

> Die angeschlossenen Pyrometer können über die Geräteliste im Startbildschirm ausgewählt werden.

#### **5.3 Starten der Software**

- ► Die App IO-Link Communication Tool starten.
- > Der Startbildschirm wird angezeigt.

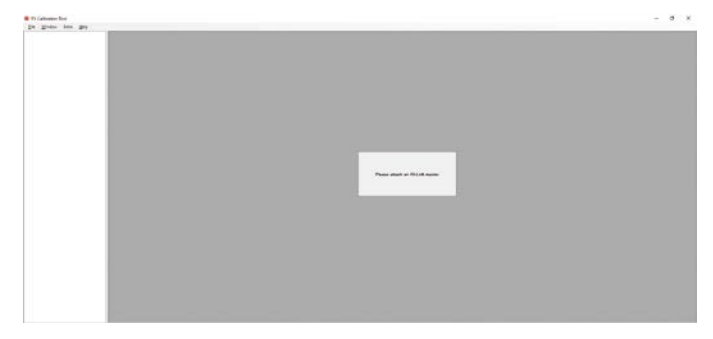

infrared<br>temperature<br>ــ solutions **ITS** 

## **5.4 Startbildschirm**

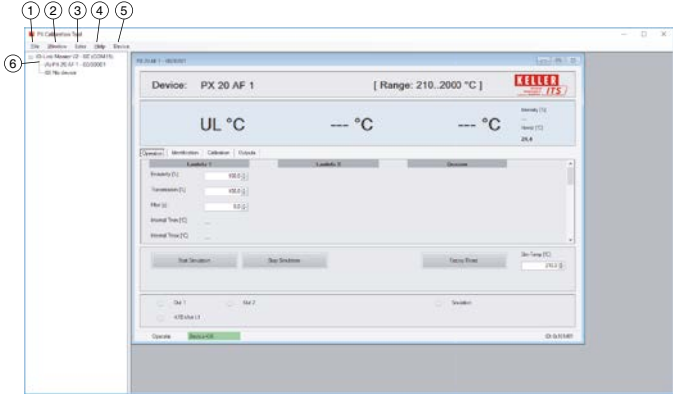

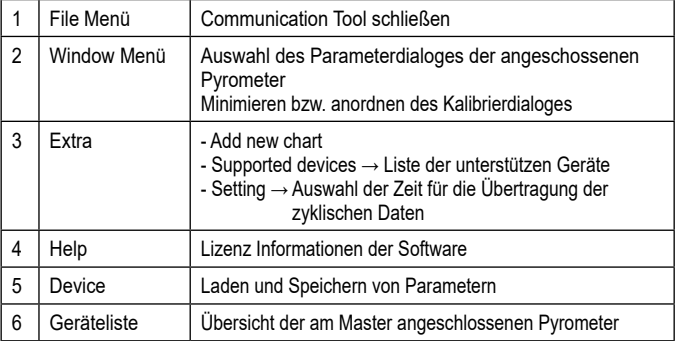

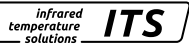

#### **Add new Chart**

Über "Add new Chart" wird ein Chart erstellt indem die Messwerte grafisch dargestellt werden. In dem Dialog wird der Chartname vergeben und es können die Messwerte ausgewählt werden, die aufgezeichnet werden sollen.

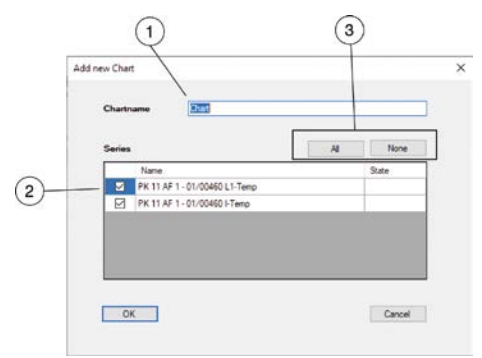

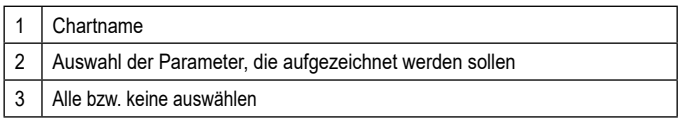

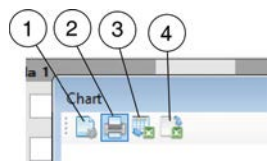

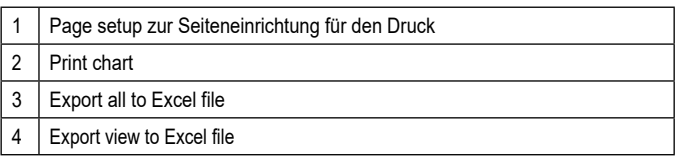

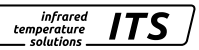

#### **Bereichsauswahl**

Sie können bestimmte Bereiche des Charts vergrößern, indem Sie durch Klicken und Ziehen der linken Maustaste den gewünschten Bereich von links oben nach rechts unten markieren.

Zurück zur Darstellung in der Originalgröße gelangen Sie, indem Sie mit gedrückter linker Maustaste einen Rahmen innerhalb des Charts in die linke obere Ecke ziehen. Der Graph wird wieder aktualisiert.

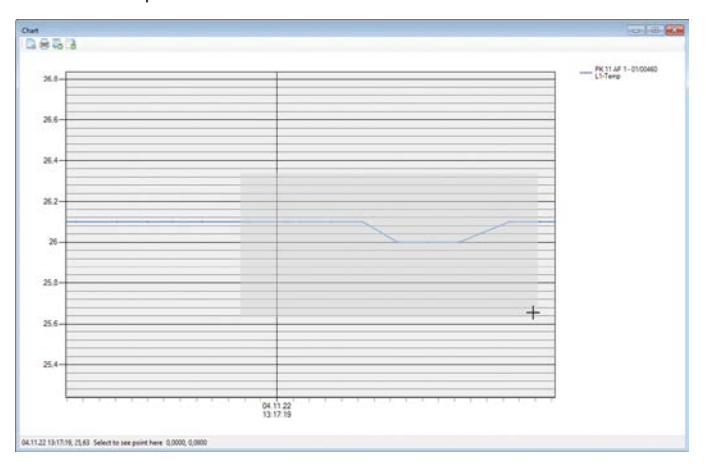

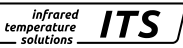

#### **5.5 Laden und Speichern von Parametern**

#### **Parameter speichern**

- ► Speichern Sie die Parameter über die Funktion Save Parameter.
- > Die Parameter werden von Pyrometer geladen.

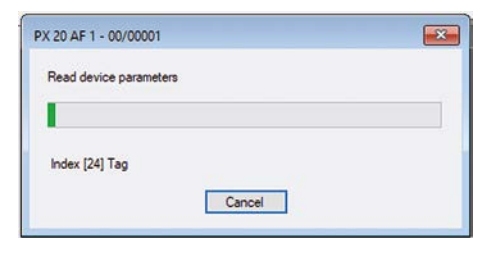

► Wählen Sie einen Speicherort und speichern Sie die Parameterdatei.

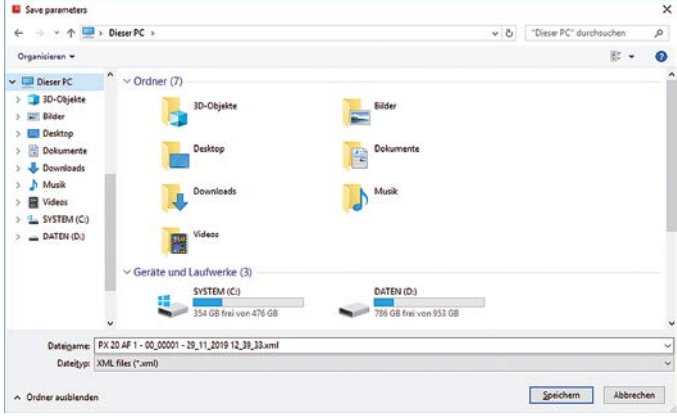

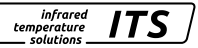

#### **Parameter laden**

- ► Öffnen Sie die Parameterdatei über die Funktion Load Parameter.
- > Der Load Parameter Dialog öffnet sich.

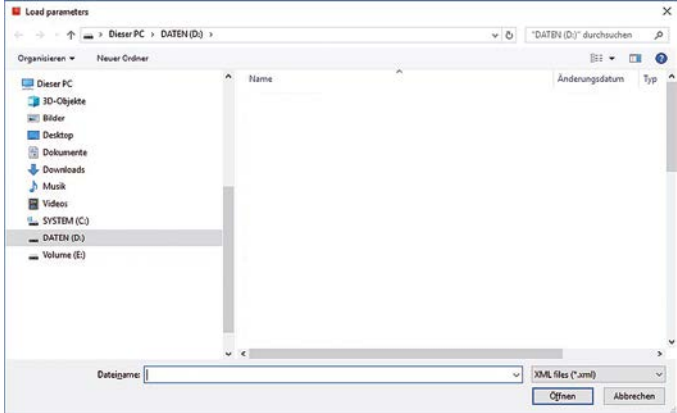

- ► Wählen Sie den gewünschten Parametersatz aus und offen Sie diesen.
- > Der Parametersatz wird geladen und in das Pyrometer geschrieben.

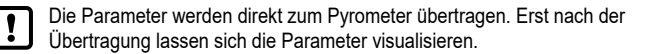

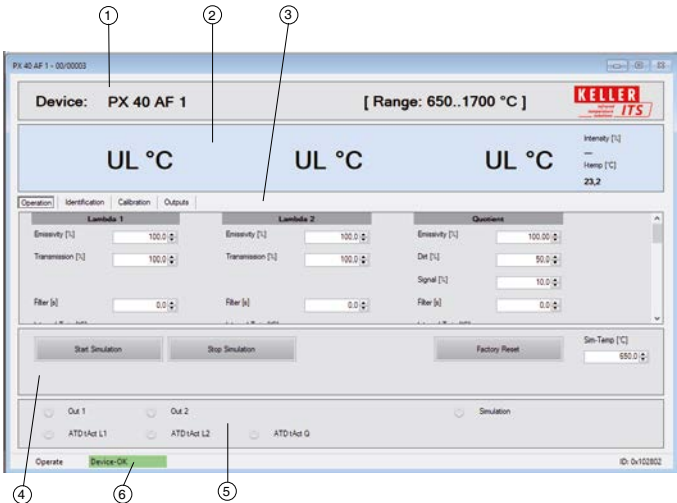

## **5.6 Parameterdialog Operation**

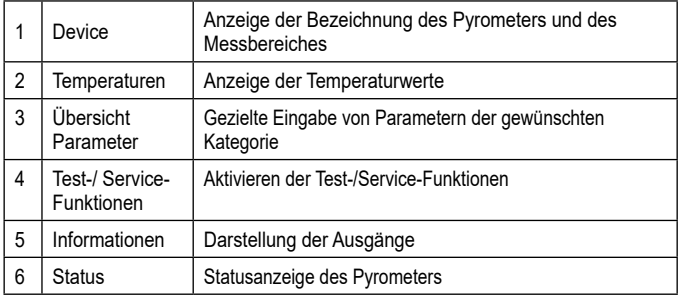

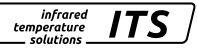

## **Kategorie Operation**

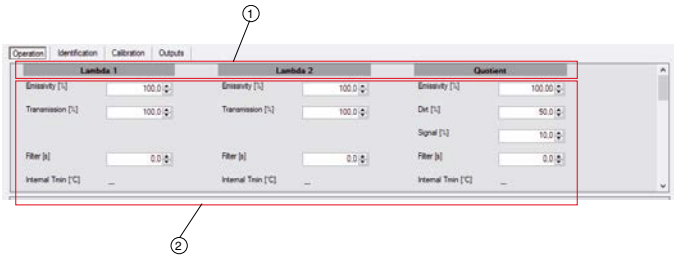

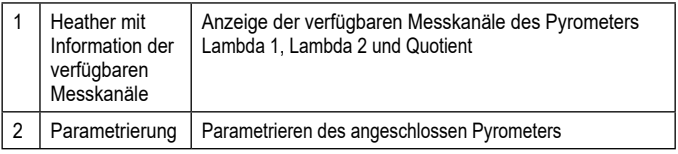

- ► Wählen Sie die zum Bearbeiten gewünschten Parameter aus.
- > Die geänderten Werte werden unmittelbar zum Pyrometer übertragen und gespeichert.

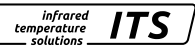

#### **Kategorie Identification**

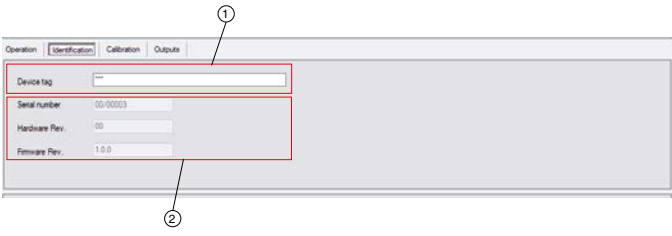

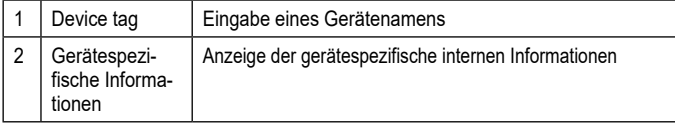

Unter der Kategorie Identification gibt es die Möglichkeit, dem Pyrometer im Feld Device tag eine Bezeichnung zuzuordnen.

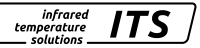

## **Kategorie Calibration**

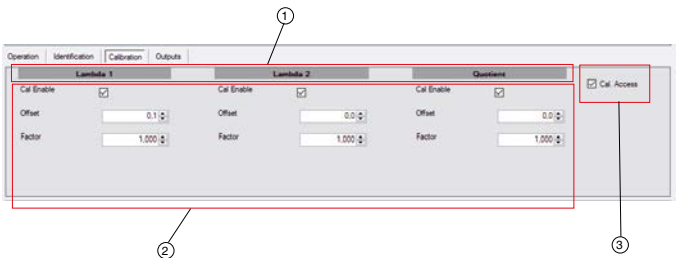

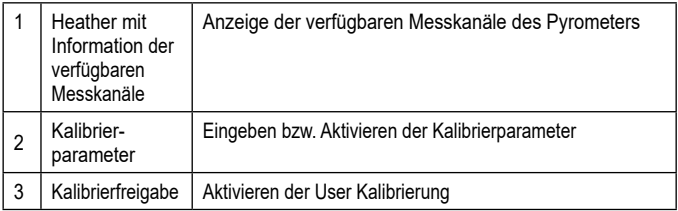

In dem Tab Calibriation können Sie die Parameter Offset und Steigung parametrieren bzw. die User Kalibrierung aktivieren. Informationen zum Einfluss der Parameter Offset und Faktor finden Sie im Kapitel Grundlagen der Kalibrierung.

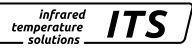

## **Kategorie Outputs**

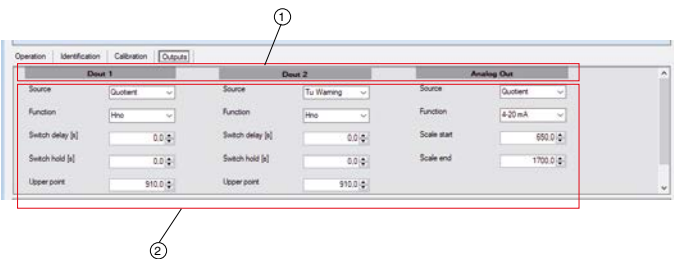

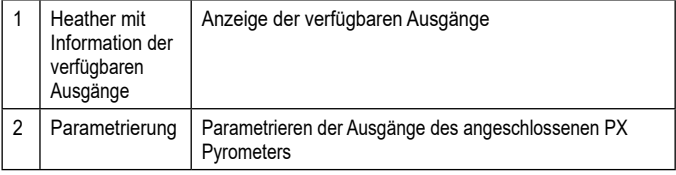

# **6 Grundlagen der Kalibrierung**

Die Kalibrierung erfolgt bei zwei Temperaturen. Am Messbereichsanfang wird der **Offset** und am Messbereichsende der **Steigungsfaktor** der Kalibrierkurve eingestellt.

**Der Offset** bewirkt eine Parallelverschiebung der Kalibrierkurve. Er ist zur Einstellung des unteren Kalibrierpunktes zu verwenden. **Der Faktor** ändert die Steigung der Kalibrierkurve. Dieser wird zum Abgleichen der oberen Kalibriertemperatur eingestellt.

Die Temperaturen in der Mitte des Bereiches werden bei Änderungen automatisch beeinflusst.

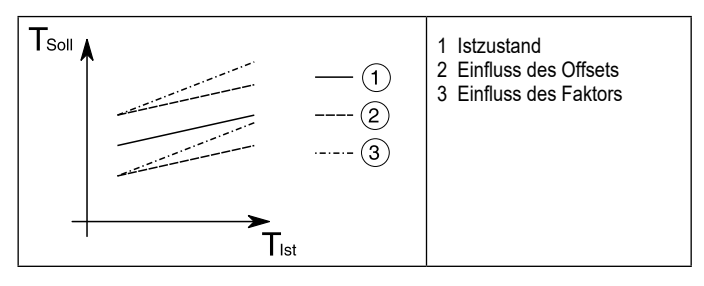

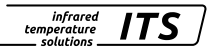

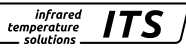

# **7 Durchführung einer Kalibrierung**

- ► Überprüfen Sie die Optik des Pyrometers auf Verschmutzung.
- ► Fokussieren Sie die Optik und montieren Sie das Pyrometer axial bezogen auf den Boden des Kalibrierofen.
- ► Überprüfen Sie die eingestellten Parameter. Wenn ein Extremwertspeicher oder eine Glättung eingestellt ist, ist dieser zu deaktivieren.

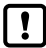

Notieren Sie sich die eingestellten Parameter und stellen Sie diese nach der Kalibrierung wieder ein.

- ► Aktivieren Sie im Dialog Calibration die User Kalibrierung "Ca. Acces"
- ► Aktivieren Sie über "Cal. Enable" den Messkanal für den die Kalibrierung durchgeführt werden soll.
- ► Stellen Sie die Temperatur über den Offset am Messbereichsanfang ein.
- ► Stellen Sie die Temperatur über den Faktor am Messbereichsende ein.
	- Da sich die Parameter gegenseitig beeinflussen, sollte nach Änderung eine erneute Kontrolle am Ende und Anfang des Arbeitstemperaturbereiches erfolgen.

Die Vervielfältigung und Übertragung einzelner Textabschnitte, Zeichnungen oder Bilder, auch für Zwecke der Unterrichtsgestaltung, gestattet das Urheberrecht nur, wenn sie vorher vereinbart wurden. Das gilt auch für die Vervielfältigung durch alle Verfahren einschließlich Speicherung und jede Übertragung auf Papier, Transparente, Filme, Bänder, Platten und andere Medien.

#### **Hinweis!**

Soweit auf den einzelnen Seiten dieser Bedienungsanleitung nichts anderes vermerkt ist, bleiben technische Änderungen, insbesondere die dem Fortschritt dienen, vorbehalten.

© 2022 KELLER HCW GmbH Carl-Keller-Straße 2-10 D-49479 Ibbenbüren-Laggenbeck Germany www.keller.de/its

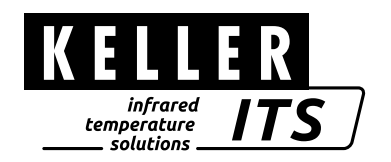